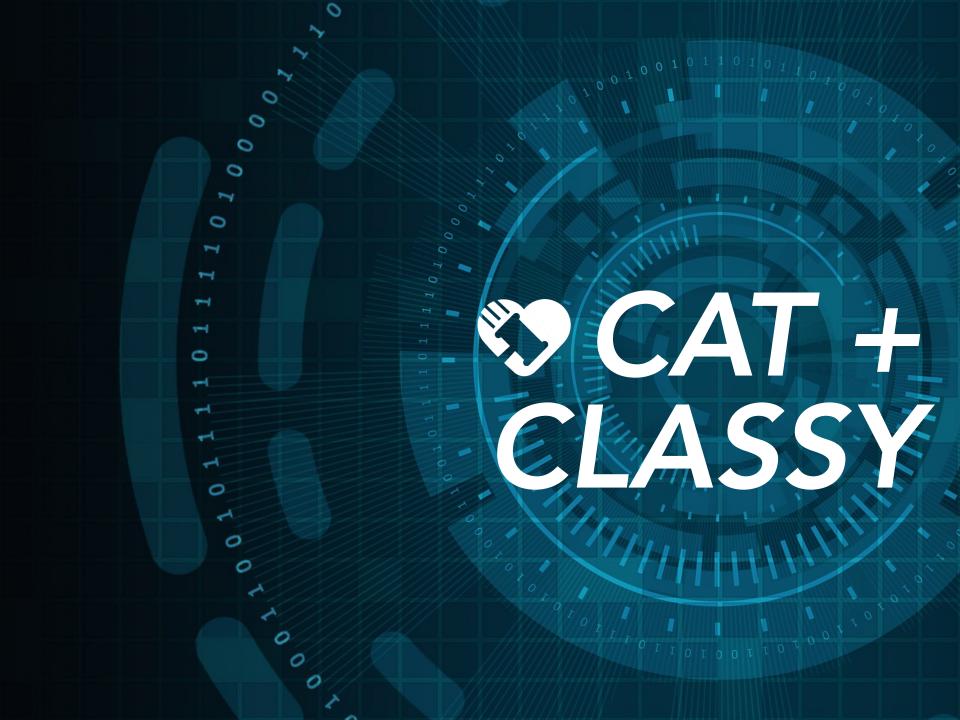

# **TABLE OF CONTENTS**

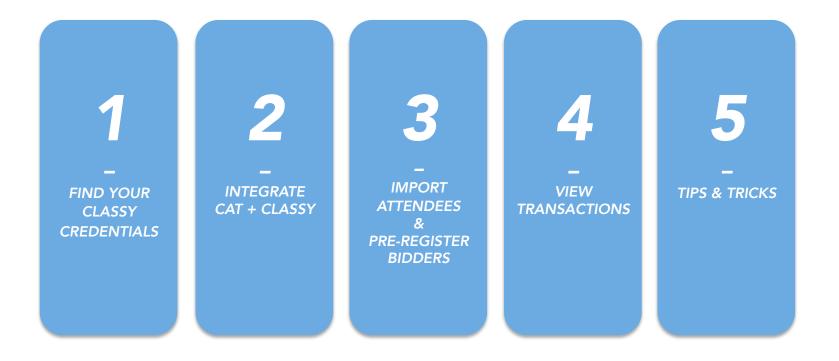

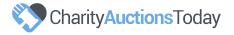

### FIND YOUR CLASSY CREDENTIALS

For following steps, please log into your Classy account.

### Step 1

Please create a new **Classy Campaign** and name it "Online Auction."

When filling in the **Campaign Name** field on Charity Auctions Today, please enter the name exactly as it appears within your Classy account, for example, enter "Online Auction."

### Step 2

Then, please click on the **API** icon in the top menu bar in Classy. Here, we will create a new API so we can pull the **Client ID** and **Client Secret**.

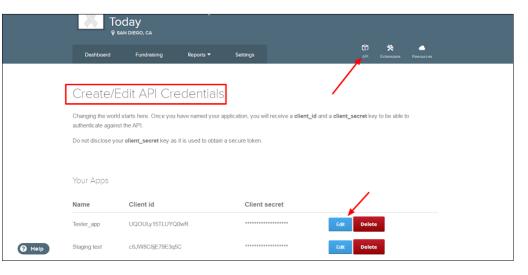

| Edit API Credentials                               |
|----------------------------------------------------|
|                                                    |
| Application Name: CharityAuctionsToday             |
| Client ID: M5C0PC                                  |
|                                                    |
| Client Secret: TygPai2                             |
| Redirect URI: https://www.charityauctionstoday.com |
|                                                    |
| Redirect URI: https://www.charityauctionstoday.com |

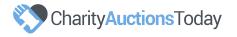

# FIND YOUR CLASSY CREDENTIALS

### **Step 3** The last step in completing your integrations is finding the **Org ID**.

You can find this in the address bar when logged into your Classy dashboard.

Please click on the **profile photo** icon in the top right corner. Then, click on **Organization Dashboard**. Once the page loads, you will see the **Org\_id** in the URL. This will appear similar to the below example:

### /dashboard?cid=28578

We will need to copy the numerical portion of the **URL** and paste these details in our **Org\_id** field on Charity Auctions Today.

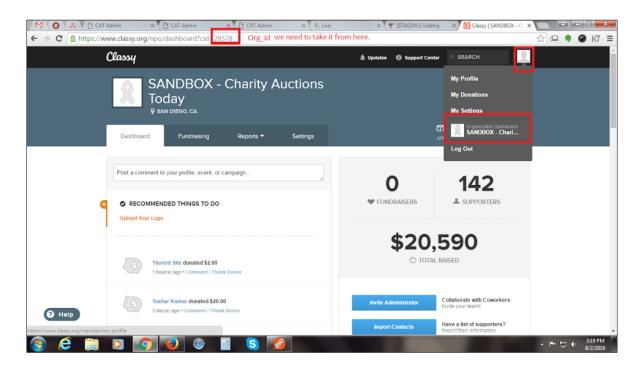

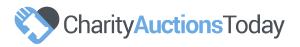

# INTEGRATE CAT + CLASSY

### Step 1

Log in to your **Charity Auctions Today** account and your auction.

Then click "**Account**" in the top left corner of your screen.

A drop down menu will appear. Please select "**Integrations**" from this menu.

Then click "**Install**" to begin the integration process.

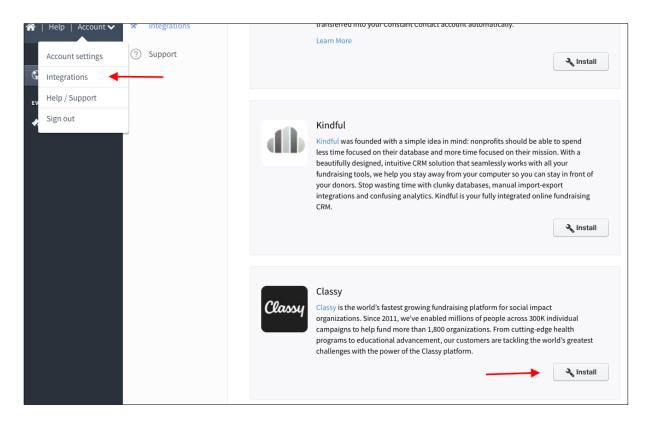

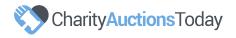

# INTEGRATE CAT + CLASSY

Step 2 CAT requires four fields of information from Classy: Client\_id Client\_secret Org\_id Campaign\_name

Please enter this data and click "Go."

**Classy** will now be highlighted in green. Ensure you select the **Campaign** from the menu to fully integrate your account and auction.

If you wish to remove your integration, simply click the "**Uninstall**" button.

| С | la | <u>s</u> s | ч |
|---|----|------------|---|
|   |    |            | ' |

Classy

Classy is the world's fastest growing fundraising platform for social impact organizations. Since 2011, we've enabled millions of people across 300K individual campaigns to help fund more than 1,800 organizations. From cutting-edge health programs to educational advancement, our customers are tackling the world's greatest challenges with the power of the Classy platform.

| Client id*     | M5C0P( Go      | S Install |
|----------------|----------------|-----------|
| Client secret* | TygPai2        |           |
| Org id*        | 28             |           |
| Campaign name* | Online Auction |           |
|                |                |           |

|          | Classy                                                                                                    |
|----------|----------------------------------------------------------------------------------------------------|
| Classy   | Classy is the world's fastest growing fundraising platform for social impact organizations. Since 2011, we've<br>enabled millions of people across 300K individual campaigns to help fund more than 1,800 organizations. From<br>cutting-edge health programs to educational advancement, our customers are tackling the world's greatest<br>challenges with the power of the Classy platform. |
| Select   | Online Auction                                                                                                    |
| Campaign |                                                                                                    |

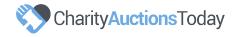

### **IMPORTING ATTENDEES & PRE-REGISTER BIDDERS**

#### Import Attendees

To import contacts from your Classy account into your auction, please visit your Auction Dashboard > Live Event Options > Attendees.

Then, select Import from Classy in the drop down menu adjacent to Add Attendees.

#### **Pre-register Bidders**

To pre-register bidders for your auction, please visit your Auction Dashboard > Auction Options > Text Messages.

Then, click on the blue pencil adjacent to Auction starting soon, to edit and schedule your message date and time. When complete, toggle the message on. When your message sends, your guests' log in credentials will be embedded in your auction link.

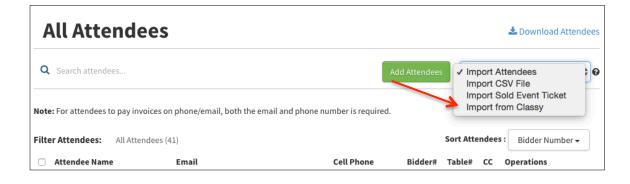

| Send Messages                       |                                                                                                    |                |            |  |  |  |  |  |  |  |
|-------------------------------------|----------------------------------------------------------------------------------------------------|----------------|------------|--|--|--|--|--|--|--|
| Text Message List                   | Sent Message List Scheduled Message List                                                                                                    |                |            |  |  |  |  |  |  |  |
| Message Type                        | Text                                                                                                    | Enable/Disable | Operations |  |  |  |  |  |  |  |
| Custom Text Messages                |                                                                                                    |                |            |  |  |  |  |  |  |  |
| Auction starting soon               | Hi {%Receiver Name%}, The {%Organization Name%} auction is starting soon. Register or view auction here {%Auction Bypass Login%}                                               | ON             | 1          |  |  |  |  |  |  |  |
| Make a donation                     | Hi (%Receiver Name%), Please visit (%Donation Page Link%) to make a donation to (%Organization Name%). We truly appreciate your support! Thank you!                            | OFF            | 1          |  |  |  |  |  |  |  |
| No bids alert                       | Hi {%Receiver Name%}, There are still great items with NO BIDS! Go to {%No Bid Items Link%} to check them out. Thank you!                                                      | OFF            | 1          |  |  |  |  |  |  |  |
| Closing soon                        | Hi (%Receiver Name%), The (%Organization Name%) silent auction will be closing at (%Auction End Time%) Get your final bids in NOW: {%Auction<br>Link%)                         | OFF            | 1          |  |  |  |  |  |  |  |
| Donation request for non<br>winners | Hi (%Receiver Name%), Didn't win in our silent auction? You can still be a winner tonight by donating in support of (%Organization Name%)<br>{%Donation Page Link%) Thank you! | OFF            | 1          |  |  |  |  |  |  |  |

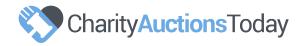

### VIEWING TRANSACTIONS

### In Charity Auctions Today

To view invoices in your auction, please visit your Auction Dashboard > Invoices > View Invoices.

### In Classy

You will be able to see the transactional data from your auction in your Classy account.

If your guests wins an item or places a donation, this information will appear for your review in your transaction report.

All data will update in real time.

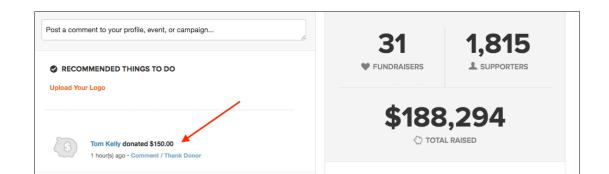

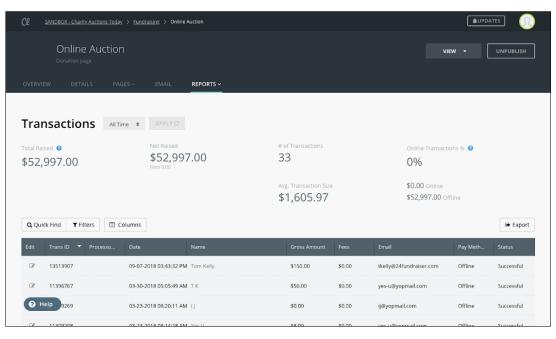

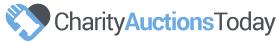

## TIPS & TRICKS

#### Selling tickets in Classy

If you are selling tickets through Classy and want to use the data gathered from your purchases to pre-register guests for your auction, it is important to ensure you are gathering the ticket purchaser's name, email and phone number.

We will need those three data points in order to pre-register your guests with a bidder account. We cannot pre-register your guest if one of these data points is missing.

You can customize your question fields in Classy to ensure you collect this data upon ticket purchase.

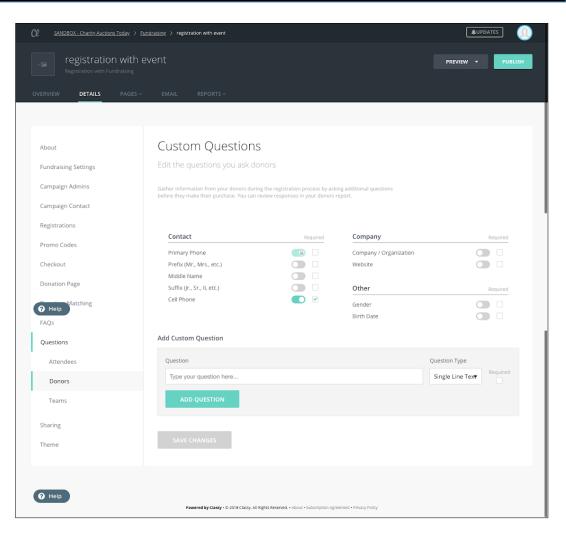

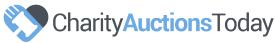